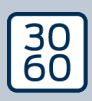

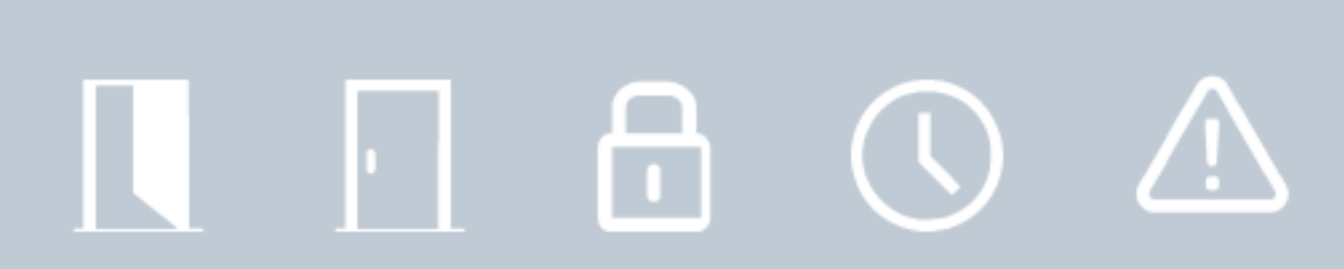

# Smart.Surveil

Handbuch 12.12.2023

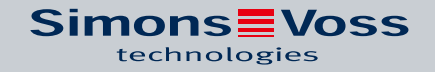

# Inhaltsverzeichnis

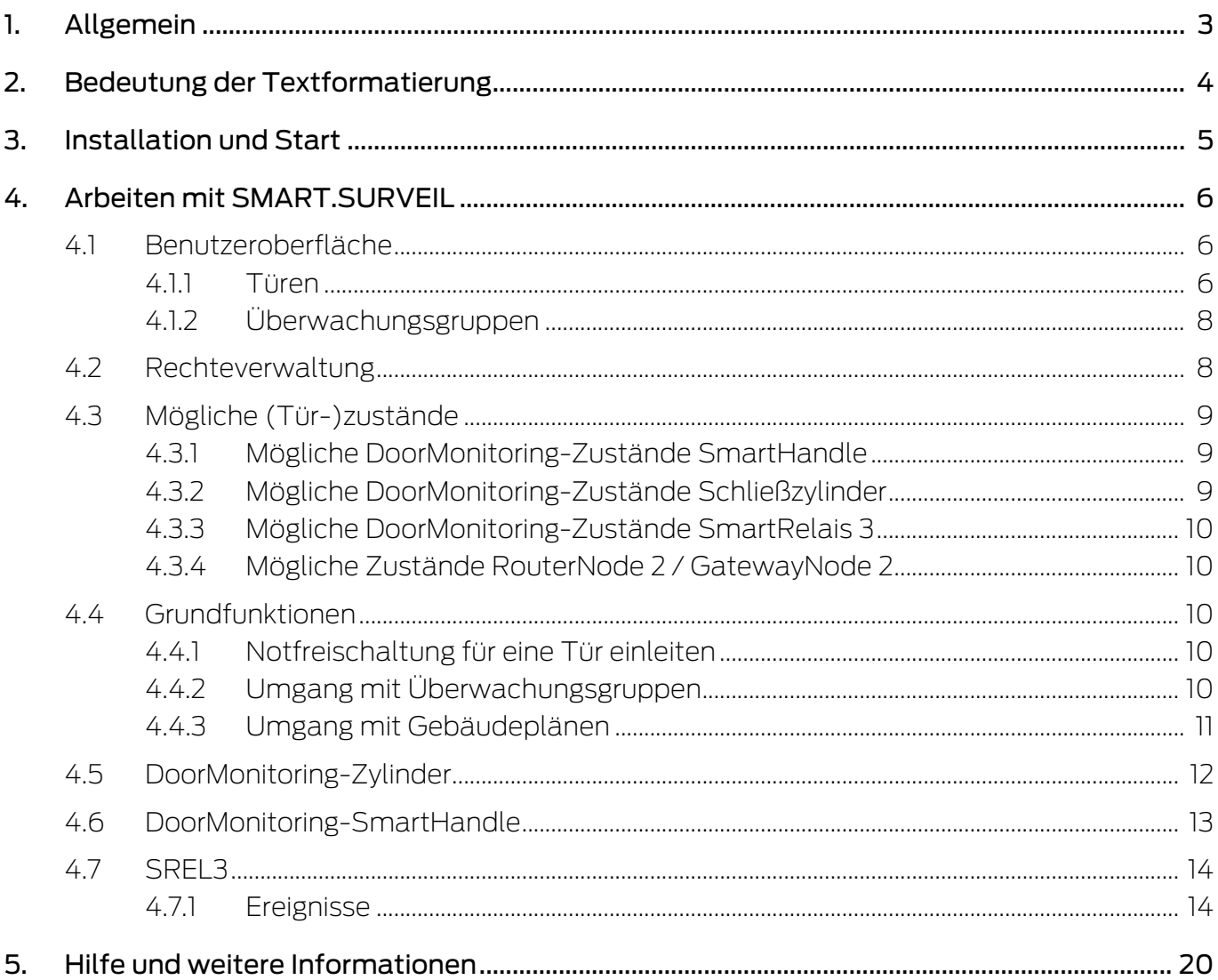

# <span id="page-2-0"></span>1. Allgemein

SMART.SURVEIL ist ein eigenständiges Monitoring-Programm, welches auch auf Rechnern ohne LSM-Software ausgeführt werden kann. SMART.SURVEIL bietet folgende Funktionen:

- Überwachung der Zustände aller DoorMonitoring-Schließungen.
- DoorMonitoring-Schließungen zur besseren Übersichtlichkeit in Überwachungsgruppen zusammenfassen.
- Aktionen (Fernöffnung, Deaktivierung, Notfreischaltung, etc.) ausführen.
- Gebäudeplan in SMART.SURVEIL laden, um eine noch bessere Übersicht zu erhalten.

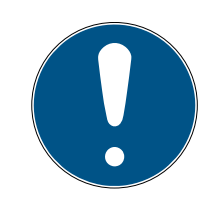

#### **HINWEIS**

SMART.SURVEIL setzt eine über WaveNet vernetzte Schließanlage mit DoorMonitoring-Schließungen voraus. Der Computer, auf dem SMART.SURVEIL ausgeführt wird, muss Netzwerkzugriff auf die Schließanlage besitzen.

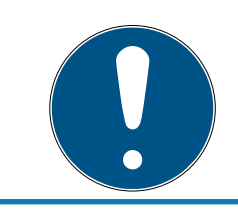

### **HINWEIS**

Wird die LSM BASIC verwendet, muss zusätzlich der Commnode Server installiert und ausgeführt werden.

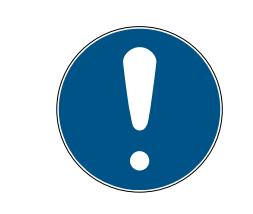

# **HINWEIS**

Als Systemvoraussetzung gelten die der LSM BASIC; siehe Systemanforderungen. Wenn eine LSM BASIC genutzt wird, muss ein Netzwerkmodul registriert sein.

# <span id="page-3-0"></span>2. Bedeutung der Textformatierung

Diese Dokumentation verwendet Textformatierung und Gestaltungselemente, um das Verständnis zu erleichtern. Die Tabelle erklärt die Bedeutung möglicher Textformatierungen:

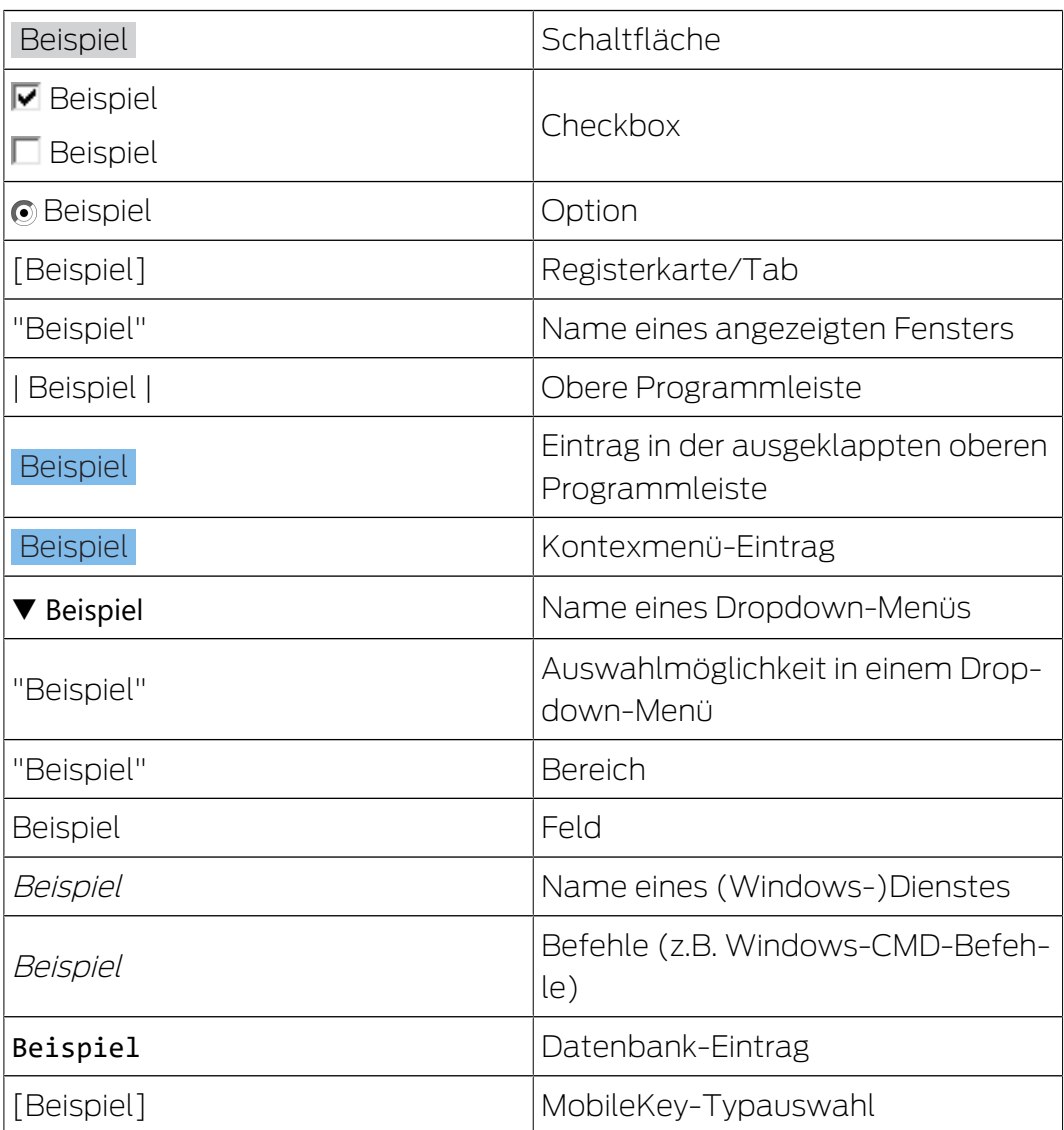

## <span id="page-4-0"></span>3. Installation und Start

Installieren Sie SMART.SURVEIL, indem Sie die Installationsdatei ausführen und den Anweisungen folgen.

Um sich mit einer Schließanlage zu verbinden, sind folgende Schritte nötig:

- ü Es existiert bereits eine SimonsVoss-Schließanlage mit über WaveNet vernetzten DoorMonitoring-Schließungen.
- ü LSM BASIC: Der Rechner, auf dem SMART.SURVEIL ausgeführt wird, ist auch der Rechner, auf dem die LSM BASIC (inkl. Netzwerkmodul) installiert ist.
- ü LSM BUSINESS: Der Rechner, auf dem SMART.SURVEIL ausgeführt wird, besitzt Lesezugriff auf die Datenbank der Schließanlage.
- 1. Starten Sie die SMART.SURVEIL-Anwendung.
- 2. Kopieren Sie den Projektpfad zur gewünschten lsmdb.add-Datei; z.B. [... \]sv\_db\lsmdb.add. Diesen Pfad finden Sie auf der Anmeldeseite der LSM-Software unter dem Punkt "Setup"im Feld "Datenquelle". (Nur LSM BUSINESS)
- 3. Geben Sie einen berechtigten Benutzernamen ein; z.B. "Admin".
- 4. Geben Sie das entsprechende Benutzer-Kennwort ein.
- 5. Melden Sie sich über die Schaltfläche OK mit SMART.SURVEIL an der Schließanlage an.

# <span id="page-5-0"></span>4. Arbeiten mit SMART.SURVEIL

#### 4.1 Benutzeroberfläche

<span id="page-5-1"></span>SMART.SURVEIL ist in zwei Ansichten aufgeteilt:

#### **:** Türen

Diese Ansicht zeigt Türen mit ihrem eigenen, aktuellen Status. Aus dieser Ansicht können eine oder mehrere Türen ausgewählt werden, um eine Aktion wie z.B. "Fernöffnung" durchzuführen. Welche Türen angezeigt werden, hängt von der Auswahl der "Aktiven Überwachungsgruppe" ab.

#### **::** Überwachungsgruppen

In dieser Ansicht können einzelne DoorMonitoring-Schließungen zu Überwachungsgruppen zusammengefasst werden. Über definierte Soll-Zustände lässt sich schnell ermitteln, ob alle Schließungen einer Gruppe den gewünschten Soll-Zustand aufweisen.

#### 4.1.1 Türen

<span id="page-5-2"></span>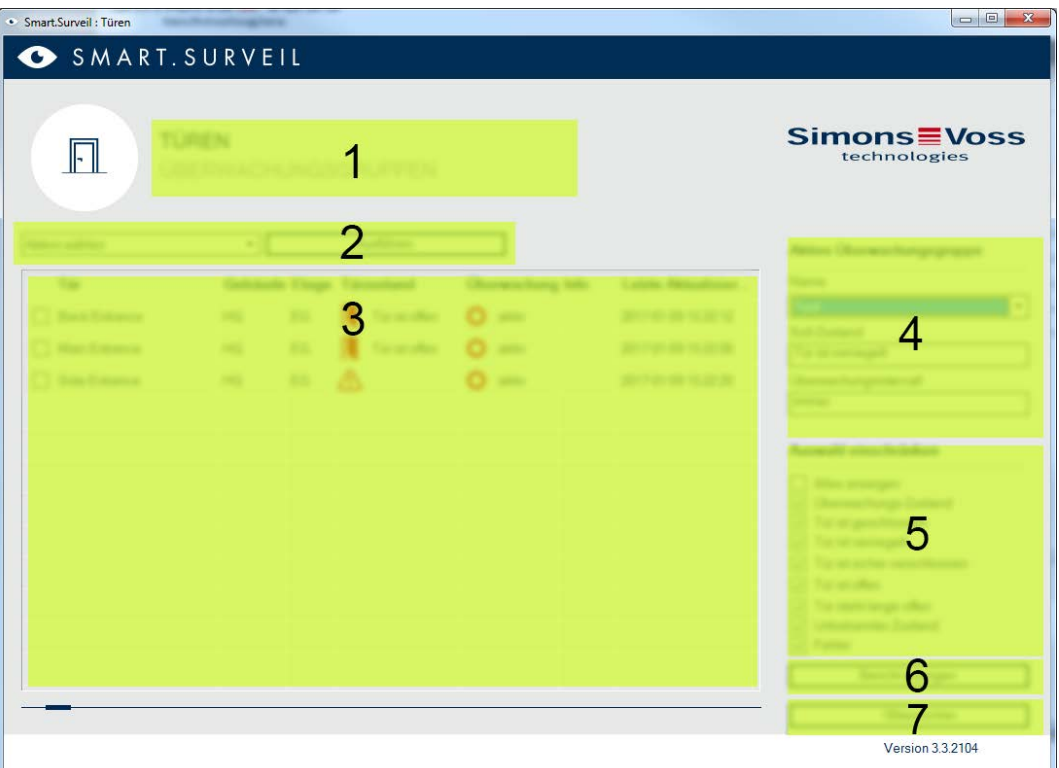

Die Ansicht "Türen" ist der zentrale Ausgangspunkt in SMART.SURVEIL:

1. Auswahl der Ansicht. Hier können Sie zwischen den SMART.SURVEIL-Ansichten "Türen" und "Überwachungsgruppen" wechseln.

- 2. Aktionsmenü. An ausgewählten Türen können Aktionen ausgewählt und ausgeführt werden. (Die Auswahl kann je nach Benutzerrechten variie-ren; siehe [Rechteverwaltung \[](#page-7-1) $\triangleright$  [8\]](#page-7-1)). Sofern ein Gebäudeplan vorhanden ist, können Aktionen auch mit diesem verknüpft und gestartet werden.
	- Aktivieren: Deaktivierte Schließungen aktivieren.
	- Deaktivieren: Aktive Schließungen deaktivieren.
	- DM Fehler zurücksetzen: Status Fehler, Einbruch oder Manipulation am DoorMonitoring-Zylinder zurücksetzen.
	- **B** DoorMonitoring auslesen: *DoorMonitoring-Staus auslesen.*
	- **H** Fernöffnung: Fernöffnung durchführen.
	- Notfreischaltung: Schließung permanent einkuppeln lassen.
	- Notfreischaltung beenden: Notfreischaltung beenden und Schließungen in normalen Betriebsmodus zurückbringen.
- 3. In diesem Feld werden im Ausgangszustand alle vernetzen Schließungen des Schließplans angezeigt. Welche Türen genau angezeigt werden, hängt von der Auswahl der "Aktiven Überwachungsgruppe" (4) ab.
- 4. Aktive Überwachungsgruppe: Durch die Auswahl einer bereits erstellten Überwachungsgruppe werden nur noch die der Überwachungsgruppe zugehörigen Schließungen angezeigt.
- 5. Filter: Die Liste der Schließungen kann individuell gefiltert werden.
- 6. Bericht anzeigen: Es wird ein Bericht aller angezeigten Schließungen mit ihren aktuellen Zuständen erstellt.
- 7. Einstellungen: Hier können Einstellungen zum Schreibschutz (z.B. Bearbeitung aktivieren) und LockNode-Inputs getätigt werden.

#### 4.1.2 Überwachungsgruppen

<span id="page-7-0"></span>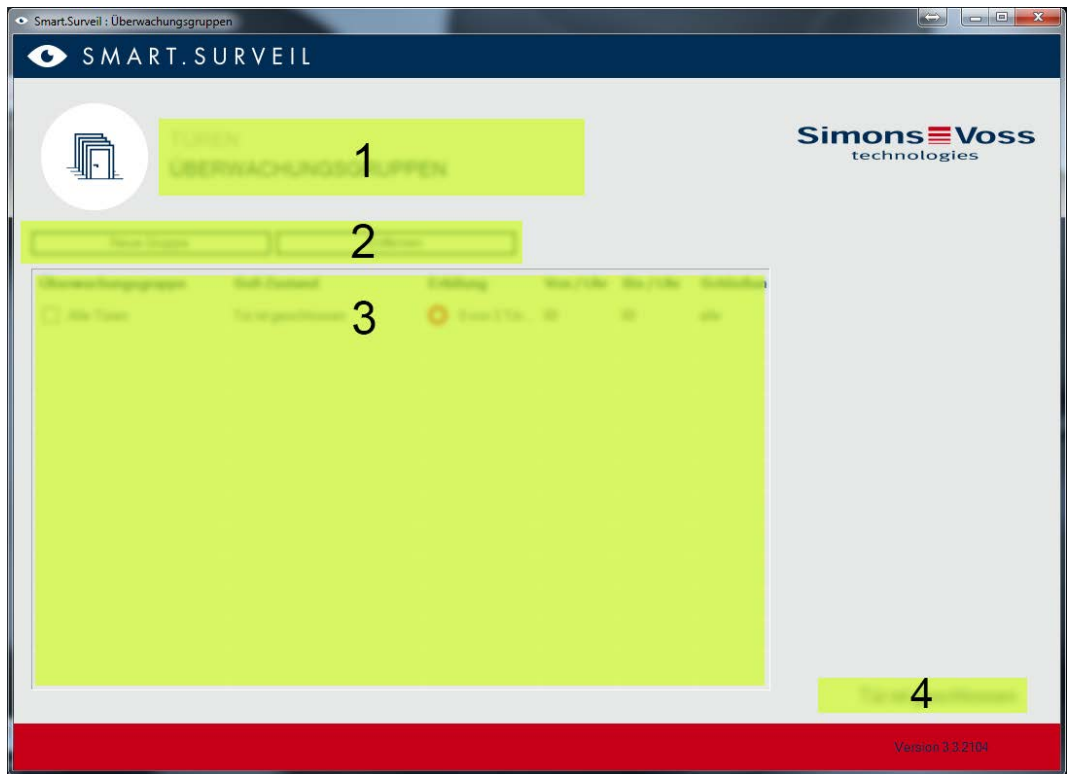

- 1. Auswahl der Ansicht. Hier können Sie zwischen den SMART.SURVEIL-Ansichten "Türen" und "Überwachungsgruppen" wechseln.
- 2. Gruppenaktionen: Hier können neue Gruppen erstellt bzw. ausgewählte Gruppen entfernt werden. Die Checkbox "Bearbeitung in Zeilen aktiviert" ist zu aktivieren, wenn eine Gruppe bearbeitet werden soll.
- 3. Überwachungsgruppen: In diesem Feld werden alle Überwachungsgruppen angezeigt.
- 4. Bearbeitung ist aktiviert: Überwachungsgruppen können nur bearbeitet werden, wenn diese Option aktiviert ist. Dies dient zum Schutz vor versehentlichen Änderungen.

#### 4.2 Rechteverwaltung

<span id="page-7-1"></span>SMART.SURVEIL greift direkt auf die Datenbank der Schließanlage zu. Deswegen ist es notwendig, Rechte und Funktionen einschränken zu können.

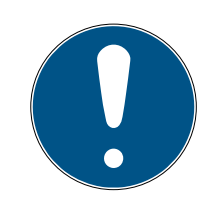

#### **HINWEIS**

Die Rechte werden in der LSM-Software verwaltet. Folgende Kapitel beschreiben den Umgang mit der Rechteverwaltung in der LSM BUSINESS.

Grundsätzliches Vorgehen:Benutzer verwalten

LSM Benutzeroberfläche "Benutzer": Benutzer

LSM Benutzeroberfläche "Benutzergruppe": Benutzergruppe

Bei der LSM BASIC ist das Vorgehen ähnlich; hier können allerdings lediglich Einschränkungen beim Benutzer "AdminAL" vorgenommen werden.

Bei der Anmeldung in SMART.SURVEIL werden über den Benutzernamen alle Rechte geladen und die Oberfläche entsprechend angepasst. Grundsätzlich ist bei der Rechtevergabe Folgendes zu beachten:

- In SMART.SURVEIL werden dem Benutzer nur vernetzte DoorMonitoring-Schließungen angezeigt, die auch in einem für ihn berechtigten Bereich liegen.
- Der Benutzer benötigt für den Betrieb von SMART.SURVEIL mindestens die Rolle "Schließungen und Bereiche bearbeiten". Mit dieser Berechtigung kann der Benutzer in SMART.SURVEIL lediglich die DoorMonitoring-Zustände anzeigen.
- Soll der Benutzer über SMART.SURVEIL die Möglichkeit haben Aktionen auszuführen, wird zusätzlich die Rolle "Notöffnung" vorausgesetzt. Hat der Benutzer diese Berechtigung, können alle Aktionen (Aktivieren, Deaktivieren, DoorMonitoring auslesen, Fernöffnung, Notfreischaltung und Notfreischaltung beenden) ausgeführt werden.

#### 4.3 Mögliche (Tür-)zustände

<span id="page-8-0"></span>Die angezeigten Zustände sind komponentenabhängig.

#### 4.3.1 Mögliche DoorMonitoring-Zustände SmartHandle

- <span id="page-8-1"></span>**T** Tür offen/geschlossen
- **II** Tür zu lange offen
- Verriegelt (nur bei selbstverriegelnden Einsteckschlössern)
- **B** Drücker gedrückt/nicht gedrückt

#### 4.3.2 Mögliche DoorMonitoring-Zustände Schließzylinder

- <span id="page-8-2"></span>**Tür offen/geschlossen**
- **:** Tür verriegelt
- **Tür sicher verriegelt**
- **II** Tür zu lange offen
- **:** Stulpschraube manipuliert

#### 4.3.3 Mögliche DoorMonitoring-Zustände SmartRelais 3

- <span id="page-9-0"></span>Input 1 aktiv/inaktiv
- Input 2 aktiv/inaktiv
- Input 3 aktiv/inaktiv
- **B** Sabotage-Erkennung

#### 4.3.4 Mögliche Zustände RouterNode 2 / GatewayNode 2

<span id="page-9-1"></span>Input aktiv/inaktiv

#### 4.4 Grundfunktionen

<span id="page-9-2"></span>Folgende Voraussetzungen sind nötig, um alle Grundfunktionen mit SMART.SURVEIL durchzuführen:

- SMART.SURVEIL kann erfolgreich gestartet und mit einem Projekt verbunden werden.
- In der LSM-Software wurden alle Schließungen korrekt angelegt.
- Alle Schließungen sind ordnungsgemäß über das WaveNet-Funknetzwerk verbunden.
- Der angemeldete Benutzer besitzt alle benötigten Rechte.

#### 4.4.1 Notfreischaltung für eine Tür einleiten

- <span id="page-9-3"></span>1. Starten Sie SMART.SURVEIL in der Ansicht "Türen".
- 2. Wählen Sie die gewünschte Tür aus, indem Sie die Checkbox der Tür aktivieren. (Falls die Tür in der Liste nicht auftaucht: Vergewissern Sie sich, dass die richtige "Aktive Überwachungsgruppe" ausgewählt ist. Im Zweifel kann die vordefinierte Überwachungsgruppe "Alle Türen" ausgewählt werden.)
- 3. Wählen Sie als Aktion "Notfreischaltung".
- 4. Führen Sie die Aktion aus, indem Sie die Schaltfläche Ausführen betätigen.

#### <span id="page-9-4"></span>4.4.2 Umgang mit Überwachungsgruppen

- 4.4.2.1 Eigene Überwachungsgruppe erstellen
	- 1. Wechseln Sie in die Ansicht "Überwachungsgruppen".
	- 2. Aktivieren Sie die Checkbox  $\blacktriangledown$  Bearbeitung aktiviert.
	- 3. Erstellen Sie über die Schaltfläche Neue Gruppe eine neue Überwachungsgruppe.
	- 4. Vergeben Sie im Feld Überwachungsgruppe einen Namen für die neue Überwachungsgruppe.
- 5. Aktivieren Sie die Checkbox ► Bearbeitung in Zeilen aktiviert.
- 6. Wählen Sie einen Soll-Zustand (z.B. "Tür sicher verriegelt") aus der Dropdown-Liste aus.
- 7. Optional: Geben Sie einen Zeitraum (in vollen Stunden) an, in welcher der Soll-Zustand gelten sein soll.
- 8. Klicken Sie mit der linken Maustaste in das Feld Schließungen.
- 9. Wählen Sie alle Türen, welche der neuen Überwachungsgruppe zugehörig sein sollen.
- 10. Bestätigen Sie die Auswahl über die Schaltfläche OK .
- 4.4.2.2 Überwachungsgruppe überwachen

In der Ansicht "Überwachungsgruppen" werden alle Überwachungsgruppen übersichtlich dargestellt. Ein einziger Blick genügt, um den Status zu ermitteln. Sind alle Türen im definierten Soll-Zustand, wird dies in der Spalte "Erfüllung" mit einem blauen Kreis und einer Zusatzinfo angezeigt. Der Kreis wird Rot, sobald mindestens eine Tür vom Soll-Zustand abweicht. Bei Abweichungen genügt ein Klick auf den Kreis, um die dem Soll-Zustand abweichenden Türen zu identifizieren.

#### <span id="page-10-0"></span>4.4.3 Umgang mit Gebäudeplänen

- 4.4.3.1 Gebäudeplan anlegen
	- 1. Starten Sie Smart.Surveil in der Ansicht "Türen".
	- 2. Klicken Sie auf die Schaltfläche Gebäudepläne .
	- 3. Aktivieren Sie zum Bearbeiten die Checkbox  $\blacktriangledown$  Bearbeitung aktiviert.
	- 4. Laden Sie über die Schaltfläche Neu einen Gebäudeplan im JPEG-Format. Der Dateiname kennzeichnet später den Gebäudeplan!

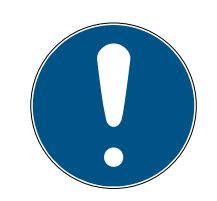

#### **HINWEIS**

#### Unscharfe Darstellung durch ungeeignete Auflösung

SmartSurveil skaliert den Gebäudeplan passend zur Bildschirmauflösung. Je nach Originalgröße der Bilddatei können dabei Qualitätsverluste auftreten (je größer das Bild im Original ist, desto schlechter ist die Darstellung in SmartSurveil).

- 1. Skalieren Sie den Gebäudeplan vor dem Import in Smart.Surveil (Richtwert: Auflösung Ihres Monitors).
- 2. Wenn Sie große und komplexe Gebäudepläne mit vielen DoorMonitoring-Türen haben, dann zerlegen Sie den Gebäudeplan in kleinere Bereiche.
- 5. Aktivieren Sie die Checkboxen der für den Gebäudeplan relevanten Türen. Eine Tür kann nur einem Gebäudeplan zugewiesen werden!
	- **→** Türname wird im Gebäudeplan eingeblendet.
- 6. Verschieben Sie die aktivierten Türen mit Drag-and-drop im Gebäudeplan an die gewünschten Stellen.
- 7. Deaktivieren Sie die CheckBox  $\Box$  Bearbeitung gesperrt, um versehentliche Änderungen zu vermeiden.
	- $\rightarrow$  Änderungen werden automatisch gespeichert.
- 8. Sie können das Fenster schließen.
- $\rightarrow$  Gebäudeplan ist angelegt.

#### Türnamen im Gebäudeplan ausblenden

Große Gebäudepläne mit vielen Türen können unübersichtlich werden. Sie können die Türnamen ein- und ausblenden. Stellen Sie sicher, dass die Checkbox  $\overline{\triangledown}$  Bearbeitung aktiviert aktiviert ist.

- **Wenn Sie die Checkbox V** Türnamen verbergen aktivieren, zeigt Smart.Surveil die Namen der Türen nicht an.
- **■** Wenn Sie die Checkbox □ Türnamen verbergen deaktivieren, zeigt Smart.Surveil die Namen der Türen an.
- 4.4.3.2 Aktionen über einen Gebäudeplan starten
	- 1. Starten Sie SMART.SURVEIL in der Ansicht "Türen".
	- 2. Klicken Sie auf die Schaltfläche Gebäudepläne .
	- 3. Wählen Sie aus der Dropdown-Liste einen bereits zuvor angelegten Gebäudeplan.
	- 4. Klicken Sie mit der rechten Maustatste auf eine beliebige Tür im Gebäudeplan, um das Aktionsmenü zu öffnen.
	- 5. Starten Sie eine beliebige Aktion. (Die Auswahl kann je nach Benutzerrechten variieren; siehe [Rechteverwaltung \[](#page-7-1)[}](#page-7-1) [8\]](#page-7-1))

#### 4.5 DoorMonitoring-Zylinder

<span id="page-11-0"></span>In der LSM und in Smart.Surveil können Sie Ihre DoorMonitoring-Zylinder überwachen. Dazu müssen Sie jedoch die DoorMonitoring-Zylinder erst in der LSM konfigurieren:

- $\checkmark$  LSM geöffnet.
- $\checkmark$  Matrixansicht geöffnet.
- 1. Öffnen Sie mit einem Doppelklick auf den DM-Zylinder die Einstellungen.
- 2. Wechseln Sie zur Registerkarte [Konfiguration/Daten].
- 3. Klicken Sie auf die Schaltfläche Monitoring Konfiguration .
	- 9 Fenster "Door Monitoring Konfiguration" öffnet sich.

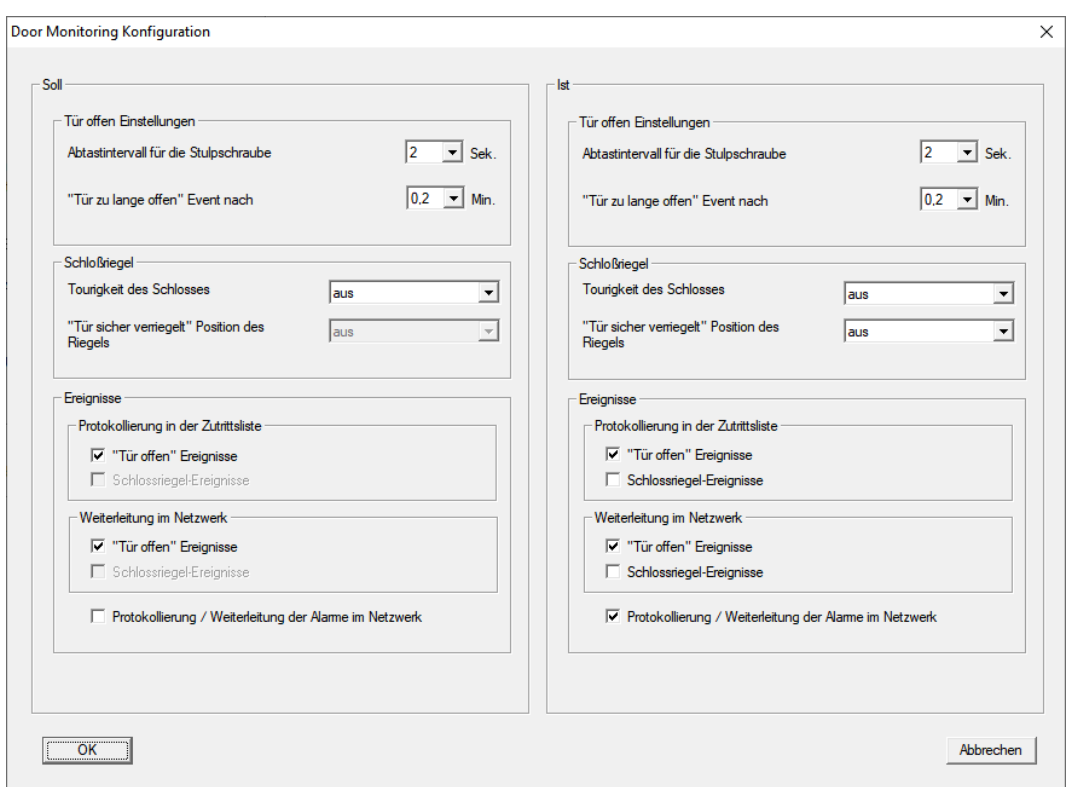

- 4. Aktivieren Sie im Bereich "Soll"-"Ereignisse" in den Bereichen "Protokollierung in der Zutrittsliste" und "Weiterleitung im Netzwerk" die DoorMonitoring-Ereignisse, die Sie überwachen wollen (z.B. Ø "Tür offen" Ereignisse).
- 5. Nehmen Sie ggfs. weitere DoorMonitoring-Einstellungen vor, z.B. im Bereich "Tür offen Einstellungen".
- 6. Klicken Sie auf die Schaltfläche OK .
	- 9 Fenster "Door Monitoring Konfiguration" schließt sich.
- 7. Klicken Sie auf die Schaltfläche Übernehmen .
- 8. Programmieren Sie den Zylinder.
- 9 DoorMonitoring-Events werden in der LSM-Datenbank gespeichert und können von der LSM und von SmartSurveil ausgewertet werden.

#### 4.6 DoorMonitoring-SmartHandle

<span id="page-12-0"></span>In der LSM und in Smart.Surveil können Sie Ihre DoorMonitoring-SmartHandles überwachen. Dazu müssen Sie jedoch die DoorMonitoring-SmartHandles erst in der LSM konfigurieren:

- ü LSM geöffnet.
- $\checkmark$  Matrixansicht geöffnet.
- 1. Öffnen Sie mit einem Doppelklick auf das DM-SmartHandle die Einstellungen.
- 2. Wechseln Sie zur Registerkarte [Konfiguration/Daten].

3. Klicken Sie auf die Schaltfläche Monitoring Konfiguration . → Fenster "Door Monitoring Konfiguration" öffnet sich.

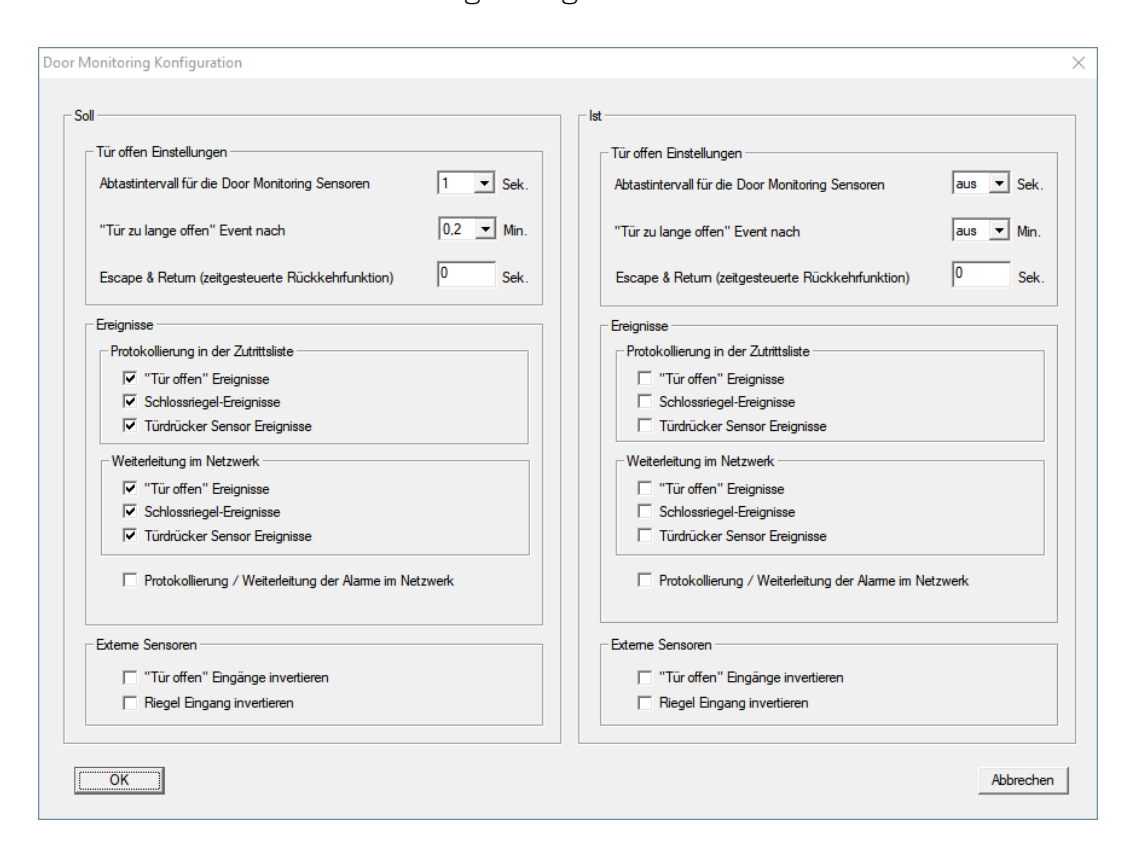

- 4. Aktivieren Sie im Bereich "Soll"-"Ereignisse" in den Bereichen "Protokollierung in der Zutrittsliste" und "Weiterleitung im Netzwerk" die DoorMonitoring-Ereignisse, die Sie überwachen wollen (z.B. ■ "Tür offen" Ereignisse,  $\triangledown$  Schlossriegel-Ereignisse und  $\triangledown$  Türdrücker Sensor Ereignisse).
- 5. Nehmen Sie ggfs. weitere DoorMonitoring-Einstellungen vor, z.B. im Bereich "Tür offen Einstellungen".
- 6. Klicken Sie auf die Schaltfläche OK .
	- 9 Fenster "Door Monitoring Konfiguration" schließt sich.
- 7. Klicken Sie auf die Schaltfläche Übernehmen .
- 8. Programmieren Sie das SmartHandle.
- 9 DoorMonitoring-Events werden in der LSM-Datenbank gespeichert und können von der LSM und von SmartSurveil ausgewertet werden.

#### <span id="page-13-0"></span>4.7 SREL3

#### <span id="page-13-1"></span>4.7.1 Ereignisse

4.7.1.1 Controller-Inputs auswerten

<span id="page-13-2"></span>Die digitalen Eingänge am Controller des SREL3-ADV-Systems können an die LSM weitergeleitet werden und dort Aktionen auslösen.

#### Ereignis anlegen

Wenn Sie einen Input durch die LSM oder durch SmartSurveil (siehe [SmartSurveil \[](#page-15-0)[}](#page-15-0) [16\]](#page-15-0)) auswerten wollen, müssen Sie den entsprechenden Input zuerst in der LSM als Ereignis anlegen. Erst dann werden Änderungen am Input auch in der LSM-Datenbank abgelegt.

- ü LSM geöffnet.
- $\checkmark$  SREL3-ADV-System in Matrix angelegt.
- 1. Wählen Sie über | Netzwerk | den Eintrag Ereignismanager aus.
	- 9 Fenster "Netzwerkereignis Manager" öffnet sich.
- 2. Klicken Sie auf die Schaltfläche Neu .
	- **→** Fenster "Neues Ereignis" öffnet sich.

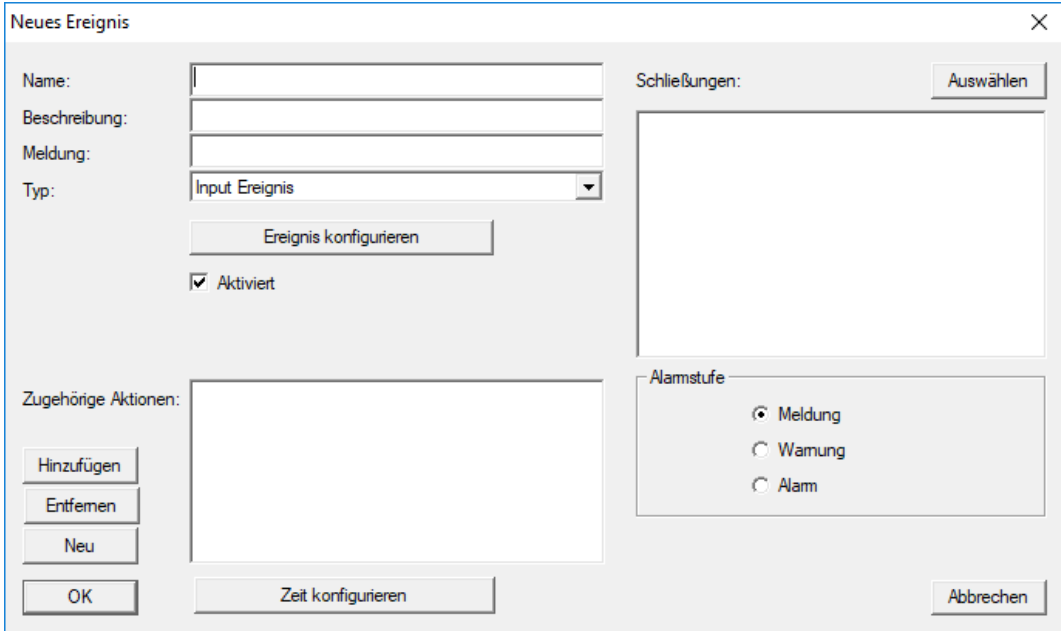

- 3. Geben Sie einen Namen für das Ereignis ein.
- 4. Geben Sie optional eine Beschreibung für das Ereignis ein.
- 5. Geben Sie optional eine Meldung ein.
- 6. Öffnen Sie das Dropdown-Menü ▼ Typ:.
- 7. Wählen Sie den Eintrag "Input Ereignis" aus.

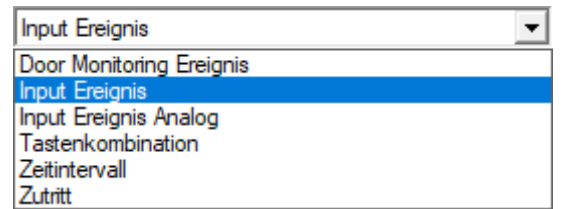

- 8. Klicken Sie auf die Schaltfläche Ereignis konfigurieren .
	- 9 Fenster "Input Ereignis" öffnet sich.

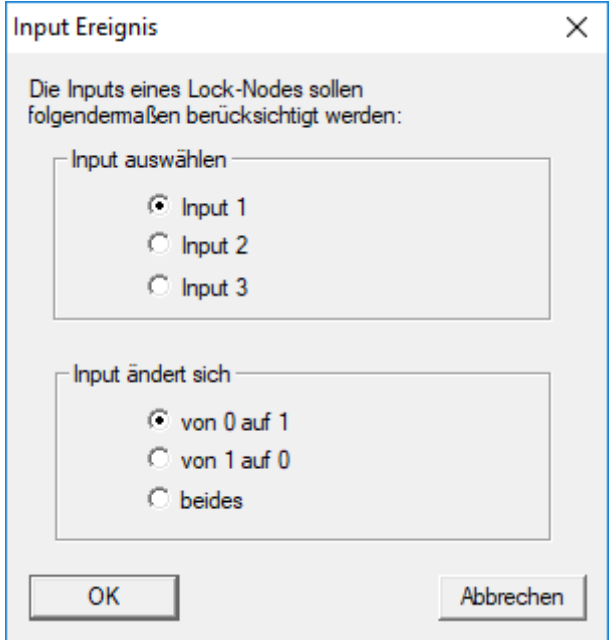

- 9. Wählen Sie im Bereich "Input auswählen" den gewünschten Input aus.
- 10. Wählen Sie im Bereich "Input ändert sich" die Zustandsänderung aus, die das Ereignis auslösen soll.
- 11. Klicken Sie auf die Schaltfläche OK .
- 12. Klicken Sie auf die Schaltfläche Auswählen , um dem Ereignis eine Schließung zuzuordnen.
	- → Fenster "Verwaltung" öffnet sich.
- 13. Markieren Sie eine oder mehrere Schließungen.
- 14. Klicken Sie auf die Schaltfläche □ Hinzufügen.
- 15. Klicken Sie auf die Schaltfläche OK .
	- $\rightarrow$  Fenster schließt sich.
	- → Schließung ist dem Ereignis zugeordnet.
- 16. Wenn Sie eine Aktion festlegen wollen, können Sie mit der Schaltfläche Neu bzw. Hinzufügen eine Aktion zuordnen.
- 17. Klicken Sie auf die Schaltfläche OK .
	- $\rightarrow$  Fenster schließt sich.
	- 9 Ereignis wird im Bereich "Ereignisse" angezeigt.
- 18. Klicken Sie auf die Schaltfläche Beenden .
	- $\rightarrow$  Fenster schließt sich.
- 9 Input ist als Ereignis angelegt und löst je nach Einstellung eine Aktion aus..
- 4.7.1.2 SmartSurveil

<span id="page-15-0"></span>SmartSurveil ist ein eigenständiges Programm, das die Überwachung von Türzuständen vereinfacht. Ereignisse, die von netzwerkfähigen Geräten erkannt werden, werden von diesen Geräten über den CommNode-Server in der LSM-Datenbank hinterlegt. SmartSurveil überwacht die LSM-Datenbank fortlaufend auf Änderungen und zeigt den aktuellen Stand der vernetzten und überwachten Schließungen an.

Der Controller des SREL3-ADV-Systems ist ein vernetztes Gerät und kann ebenfalls durch SmartSurveil überwacht werden. Es gibt dabei eine Besonderheit: Der Controller ist keine Schließung und kann deshalb auch nicht selbständig den Schließungszustand erkennen. Stattdessen werden die Inputs an den digitalen Eingängen ausgewertet und können in SmartSurveil als "offen", "verriegelt" oder "geschlossen" angezeigt werden. Dazu muss SmartSurveil jedoch eingerichtet werden:

- ü Ereignisse für zu überwachende Inputs in der LSM eingerichtet (siehe [Controller-Inputs auswerten \[](#page-13-2) $\triangleright$  [14\]](#page-13-2)).
- ü SmartSurveil mit Datenbank verknüpft.
- $\checkmark$  Benutzer an SmartSurveil angemeldet.
- $\checkmark$  Controller des SREL3-ADV-Systems wird angezeigt.
- 1. Wechseln Sie in die Registerkarte [Türen].
- 2. Klicken Sie auf die Schaltfläche Einstellungen .
	- 9 Fenster "Smart.Surveil : Einstellungen" öffnet sich.

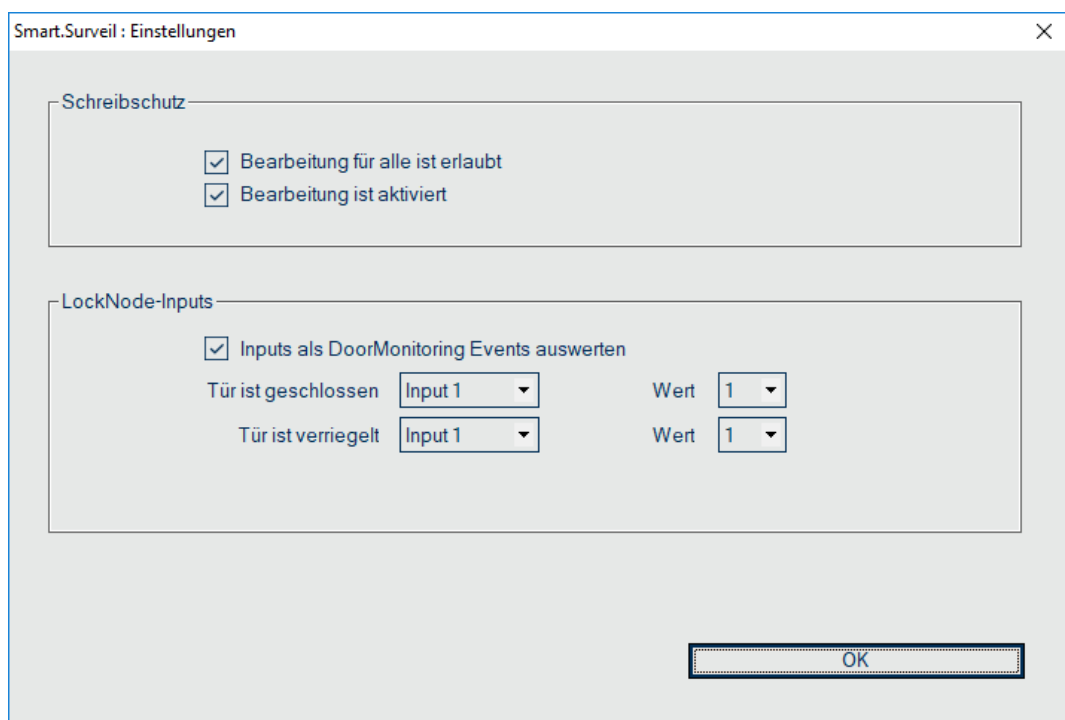

- 3. Aktivieren Sie die Option  $\blacktriangledown$  Inputs als DoorMonitoring Events auswerten.
- 4. Öffnen Sie das Dropdown-Menü ▼ Tür ist geschlossen (SmartSurveil).

5. Wählen Sie den Input aus, der überwacht, ob eine Tür geschlossen ist.

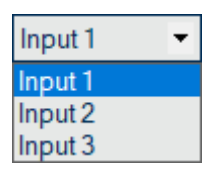

- 6. Öffnen Sie das Dropdown-Menü ▼ Wert.
- 7. Wählen Sie den Zustand des Inputs aus, der von SmartSurveil als "geschlossen" erkannt werden soll.

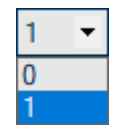

- 8. Öffnen Sie das Dropdown-Menü ▼ Tür ist verriegelt.
- 9. Wählen Sie den Input aus, der überwacht, ob eine Tür verriegelt ist.

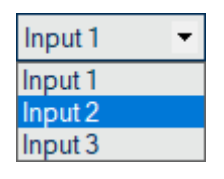

- 10. Öffnen Sie das Dropdown-Menü ▼ Wert.
- 11. Wählen Sie den Zustand des Inputs aus, der von SmartSurveil als "verriegelt" erkannt werden soll.

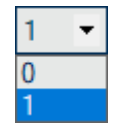

- 12. Klicken Sie auf die Schaltfläche OK .
	- $\rightarrow$  Fenster schließt sich.
- **→ SmartSurveil ist für die Überwachung des SREL3-ADV-Systems konfi**guriert.

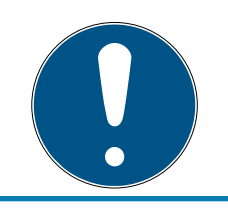

#### **HINWEIS**

Eine Tür wird von SmartSurveil nur dann als verriegelt erkannt, wenn sie zuvor als geschlossen erkannt wurde.

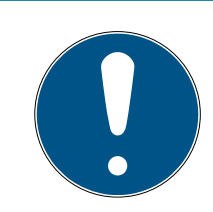

#### **HINWEIS**

Diese Einstellungen gelten für alle in der verknüpften LSM-Datenbank vorhandenen SREL3-ADV-Systeme.

Details zu SmartSurveil entnehmen Sie bitte dem SmartSurveil-Handbuch.

# <span id="page-19-0"></span>5. Hilfe und weitere Informationen

#### Infomaterial/Dokumente

Detaillierte Informationen zum Betrieb und zur Konfiguration sowie weitere Dokumente finden Sie auf der Homepage:

<https://www.simons-voss.com/de/dokumente.html>

#### Software und Treiber

Software und Treiber finden Sie auf der Website:

<https://www.simons-voss.com/de/service/software-downloads.html>

#### Konformitätserklärungen und Zertifikate

Konformitätserklärungen und Zertifikate finden Sie auf der Homepage:

<https://www.simons-voss.com/de/zertifikate.html>

#### Technischer Support

Unser technischer Support hilft Ihnen gerne weiter (Festnetz, Kosten abhängig vom Anbieter):

+49 (0) 89 / 99 228 333

#### E-Mail

Sie möchten uns lieber eine E-Mail schreiben?

[support-simonsvoss@allegion.com](mailto:support-simonsvoss@allegion.com)

#### FAQ

Informationen und Hilfestellungen finden Sie im FAQ-Bereich:

<https://faq.simons-voss.com/otrs/public.pl>

#### Adresse

SimonsVoss Technologies GmbH Feringastr. 4 D-85774 Unterfoehring Deutschland

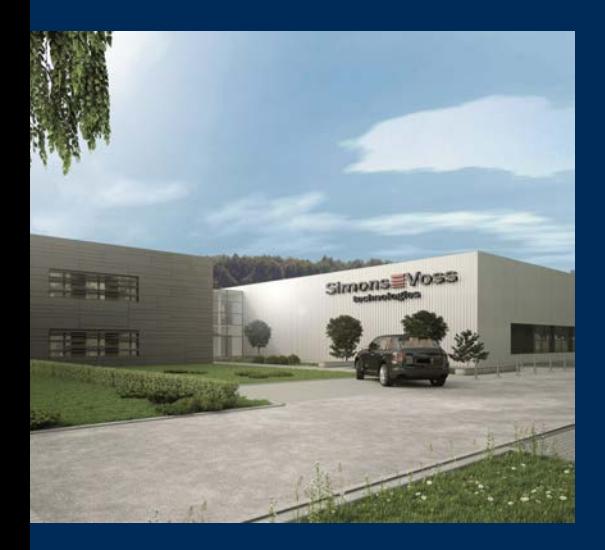

# Das ist SimonsVoss

SimonsVoss, der Pionier funkgesteuerter, kabelloser Schließtechnik, bietet Systemlösungen mit breiter Produktpalette für die Bereiche SOHO, kleine und große Unternehmen sowie öffentliche Einrichtungen. SimonsVoss-Schließsysteme verbinden intelligente Funktionalität, hohe Qualität und preisgekröntes Design Made in Germany.

Als innovativer Systemanbieter legt SimonsVoss Wert auf skalierbare Systeme, hohe Sicherheit, zuverlässige Komponenten, leistungsstarke Software und einfache Bedienung. Damit wird SimonsVoss als ein

Technologieführer bei digitalen Schließsystemen angesehen.

Mut zur Innovation, nachhaltiges Denken und Handeln sowie hohe Wertschätzung der Mitarbeiter und Partner sind Grundlage des wirtschaftlichen Erfolgs.

SimonsVoss ist ein Unternehmen der ALLEGION Group – ein global agierendes Netzwerk im Bereich Sicherheit. Allegion ist in rund 130 Ländern weltweit vertreten ([www.allegion.com\)](https://www.allegion.com).

#### Made in Germany

Für SimonsVoss ist "Made in Germany" ein ernsthaftes Bekenntnis: Alle Produkte werden ausschließlich in Deutschland entwickelt und produziert.

© 2023, SimonsVoss Technologies GmbH, Unterföhring

Alle Rechte vorbehalten. Texte, Bilder und Grafiken unterliegen dem Schutz des Urheberrechts.

Der Inhalt dieses Dokuments darf nicht kopiert, verbreitet oder verändert werden. Technische Änderungen vorbehalten.

SimonsVoss und MobileKey sind eingetragene Marken der SimonsVoss Technologies GmbH.

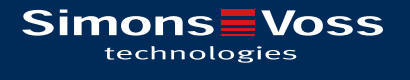

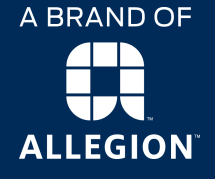

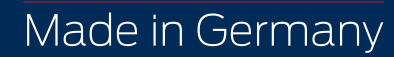